- **1. Navigation**
	- Switching between Analytics and Administration modes now occurs by using links rather than buttons. The mode you are currently in is listed and below it is a link to the other mode.

*NOTE: Access to the Administration mode is granted by your TrackOne Administrator using the Administration/User Management/Roles section.*

• Under **Student Results** there is a new option **Advanced Analysis** (Growth Tool and Comparison Tool).

*NOTE: This option can be enabled by your TrackOne Administrator by using the Administration/User Management/Roles section and checking the External – Advanced Analysis checkbox under the appropriate role.*

• The **Class Results** section also has the **Advanced Analysis** option (Growth Tool and Comparison Tool). See above for how to enable the Advanced Analysis option.

## **2. Calculated Fields**

New calculated fields have been added for NAPLAN including:

- Overall NAPLAN Average
	- Spelling, G & P, Numeracy, Writing, Reading Scores averaged
- Literacy Average
	- Spelling, G & P, Writing, Reading Scores averaged
- Weighted NAPLAN Score
	- Writing (weighted 2), Reading (weighted 3), Numeracy (weighted 1)

These fields will need to be calculated (the calculated fields button needs to be clicked) and filtered by each school.

### Go to **Administration/External Assessment/Assessment Items**

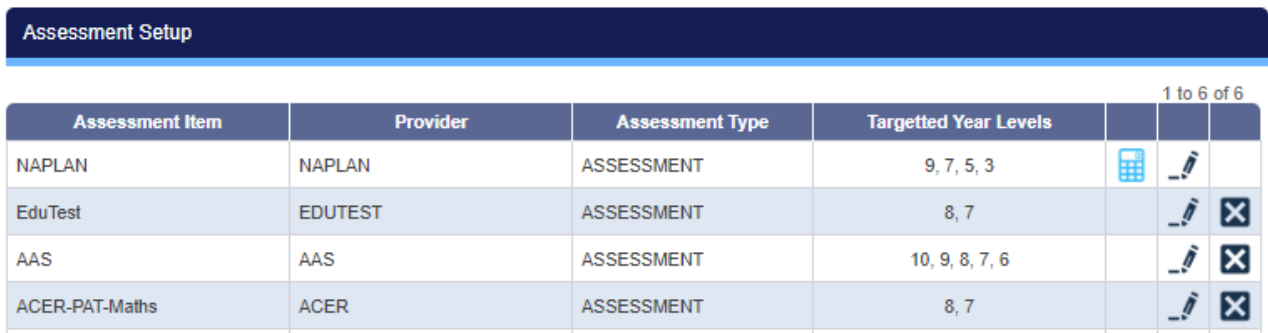

The calculator icon in the NAPLAN row indicates that there are calculated fields that have been defined for this assessment item. If you edit the item (by clicking the edit icon) you will be able to see the calculated fields under the bottom **Summary** section.

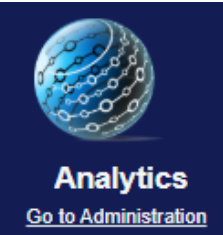

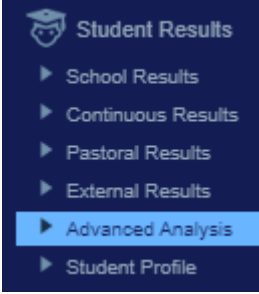

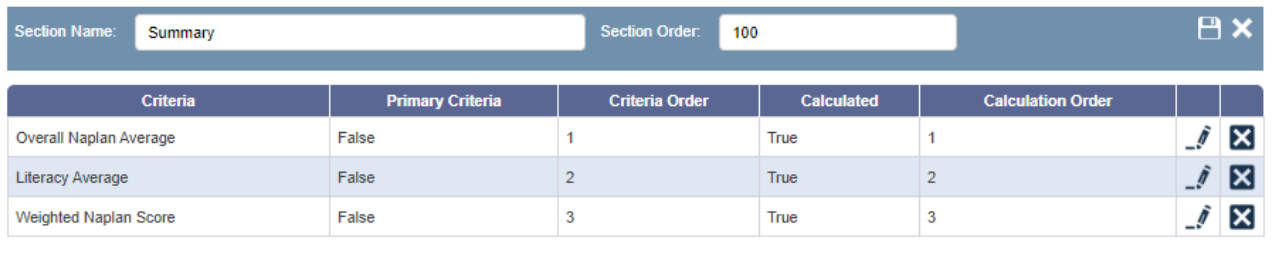

New Criteria

These calculated fields can be inserted into different reports that you want to make available to teachers. Before doing this you need to click on the calculated fields icon (calculator) to calculate the fields. This only needs to occur once.

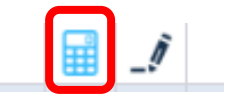

# In **Administration/External**

**Assessment/Assessment Filtering** you can now choose using the component dropdown where the calculated fields are used. In the screen to the right you can see that the Weighted NAPLAN Score has been added to the Teacher Class Summary by checking the check box next to the item.

### **3. External Assessment Component Filtering**

All components using external assessment which were not previously filterable are now filterable. This includes:

- Cohort Report
- Class Report
- NAPLAN Analysis
- Teacher external entry
- Student snapshot
- Assessment Results Overview heatmap

In the **Administration/External Assessment/Assessment Filtering** section, you can add or remove assessment items by role and by component.

### **4. Growth Tool**

The effect size chart has been renamed to **Growth Tool** and a new tab, **Comparison Tool** now exists where the external Comparison chart is available. The School Effect Size is now calculated by default using only students who have completed assessments in the initial and comparison periods.

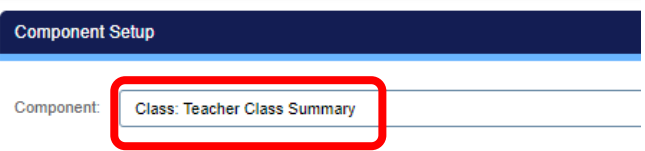

#### Class: Teacher Class Summary

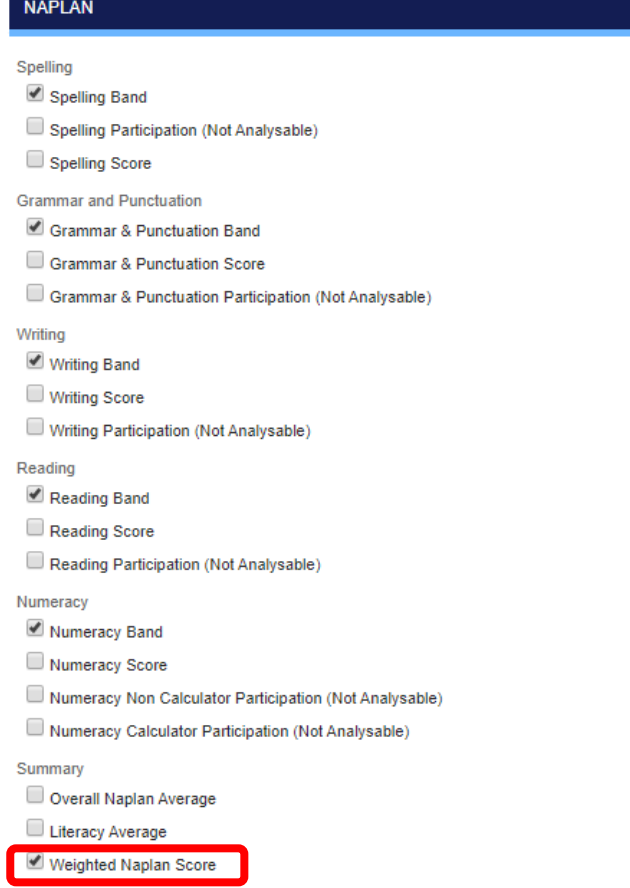

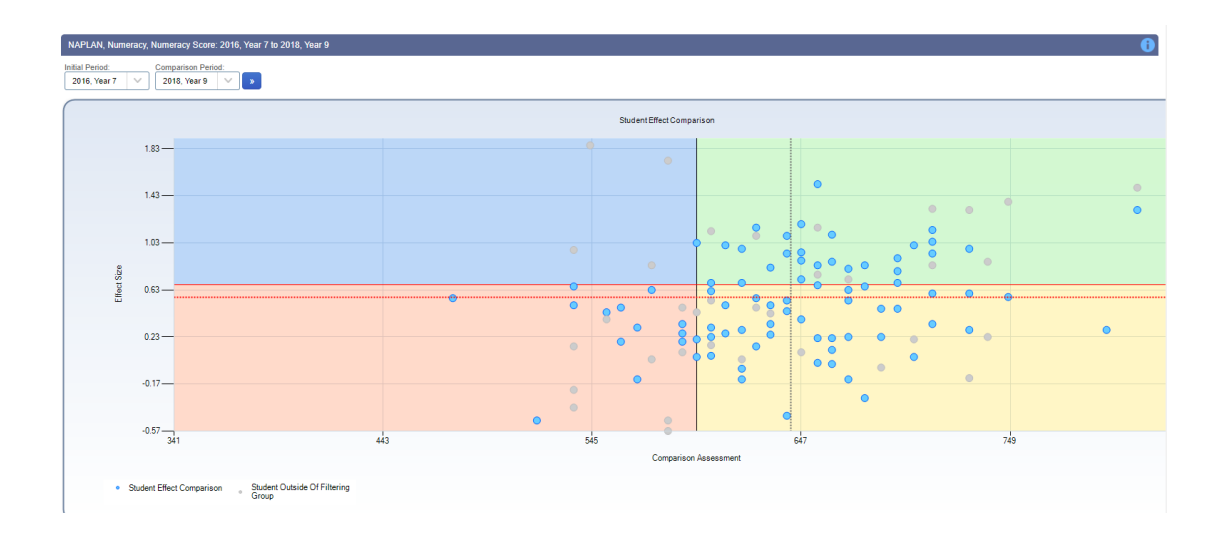

Under **Analytics/External Results/Assessment Analysis** a new check box exists under **Additional Report Options**: 'When calculating the **School Effect Size** include only those students who have completed both the initial and comparison assessment'. Checking this on and off will change how the School Effect Size is created. By default, this option is always set to true for a new class group.

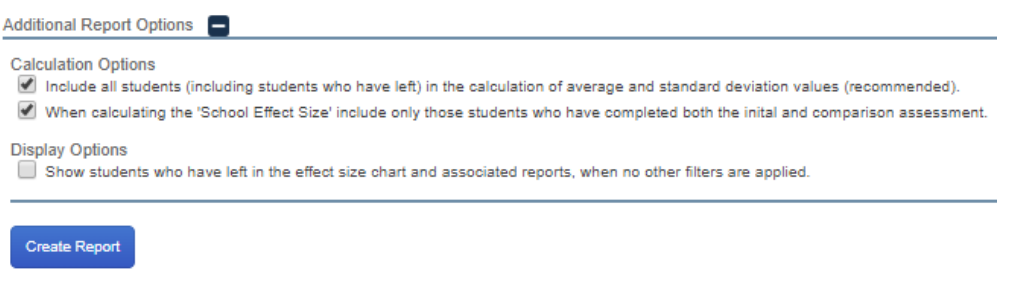

### **5. Comparison Tool**

The **Comparison Tool** allows teachers to compare student results between two assessments (the initial assessment and the latest assessment). Each student in the group is indicated by a dot with the vertical axis showing the latest assessment result and the horizontal axis showing the initial assessment result. The black line indicates the trend between the two assessment items for the cohort.

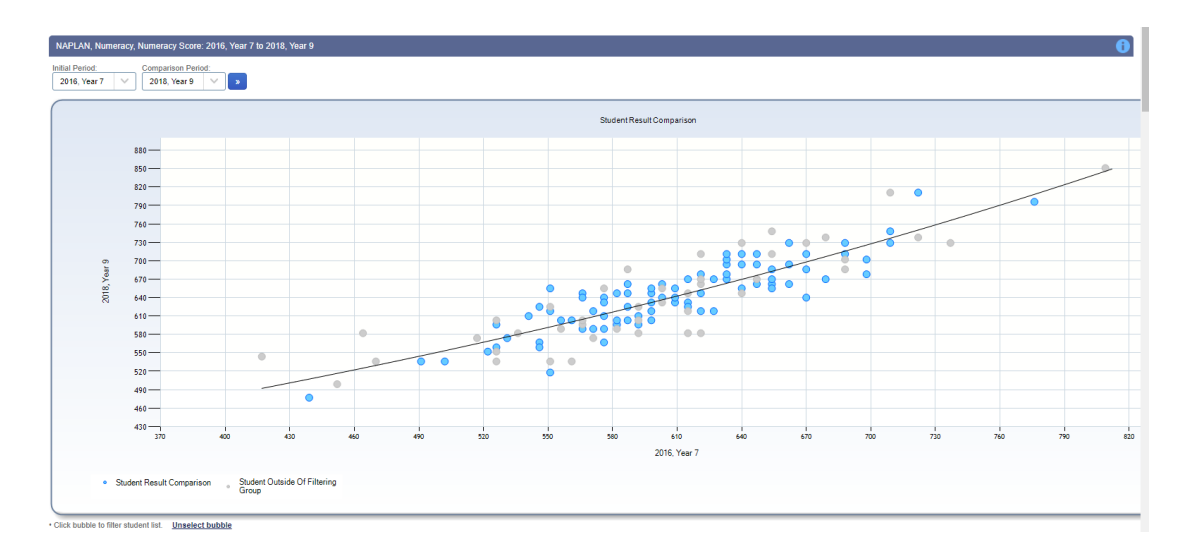